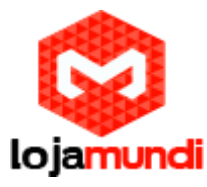

*Configurando GXW4104 com servidor Issabel*

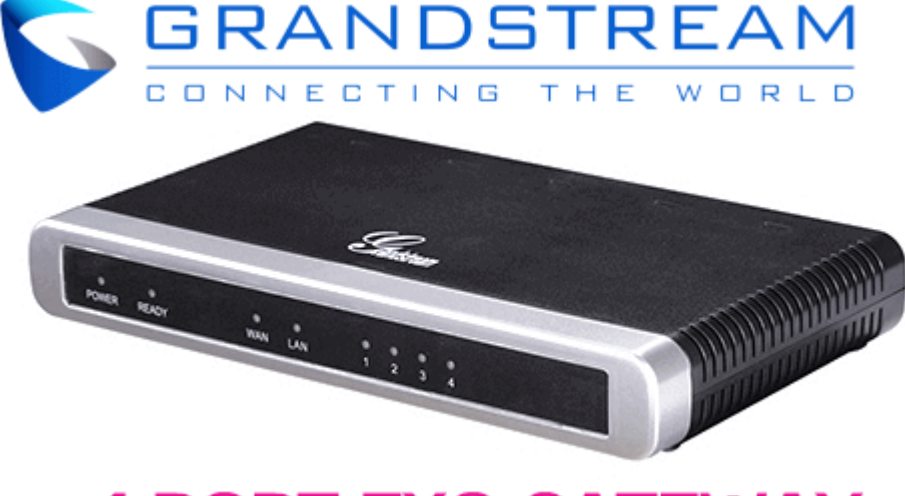

# **4 PORT FXO GATEWAY**

## *Olá pessoal!*

 Este é mais um tutorial da Lojamundi. Vamos ensiná-lo a configurar o Gateway **GXW4104 de 4 portas FXO**.

Ainda não tem o GXW4104 da Grandstream? *[Clique aqui](https://www.lojamundi.com.br/gxw4104-grandstream-4-fxo-gateway.html?gclid=EAIaIQobChMI-ZWQ3LiZ2wIVDFYMCh0jkgmeEAAYASAAEgKq0PD_BwE)*

## *O que é o Grandstream GXW4104?*

 Este equipamento possui – 4 (quatro) portas FXO e tem como principal função receber linhas analógicas das operadoras de telefonia, ramais analógicos de centrais PABX e converter as chamadas para integração com soluções de centrais com tecnologia IP (Ex: Asterisk, centrais PBX-IP, outros).

## **GXW4104 Grandstream 4 FXO:**

 A série de **GXW4104 Grandstream 4 FXO** permite que todo o negócio conecte vários locais com até 4 linhas do **[PSTN](https://pt.wikipedia.org/wiki/Rede_p%C3%BAblica_de_telefonia_comutada)**, a um sistema PBX, ou com um sistema de telefone tradicional existente. O **GXW4104 Grandstream 4 FXO** possui 4 portas FXO com porta de vídeo de vigilância e suporta até 3 perfis de cliente do SIP, 1 ou marcar 2- stage dialing, identificador de chamadas, linha programável e ajustes do PSTN para vários países e regiões diferentes.

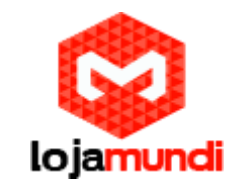

## *Vamos à configuração!*

## **1º Passo – Criando Tronco SIP:**

Iniciaremos nossas configurações criando no servidor **Issabel**, o tronco SIP que iremos registrar o **GXW4104**.

Neste exemplo, utilizaremos o tronco SIP 1000.

No **Issabel**, iremos em → PBX → PBX Configuration → Trunks → Add Sip **Trunk**

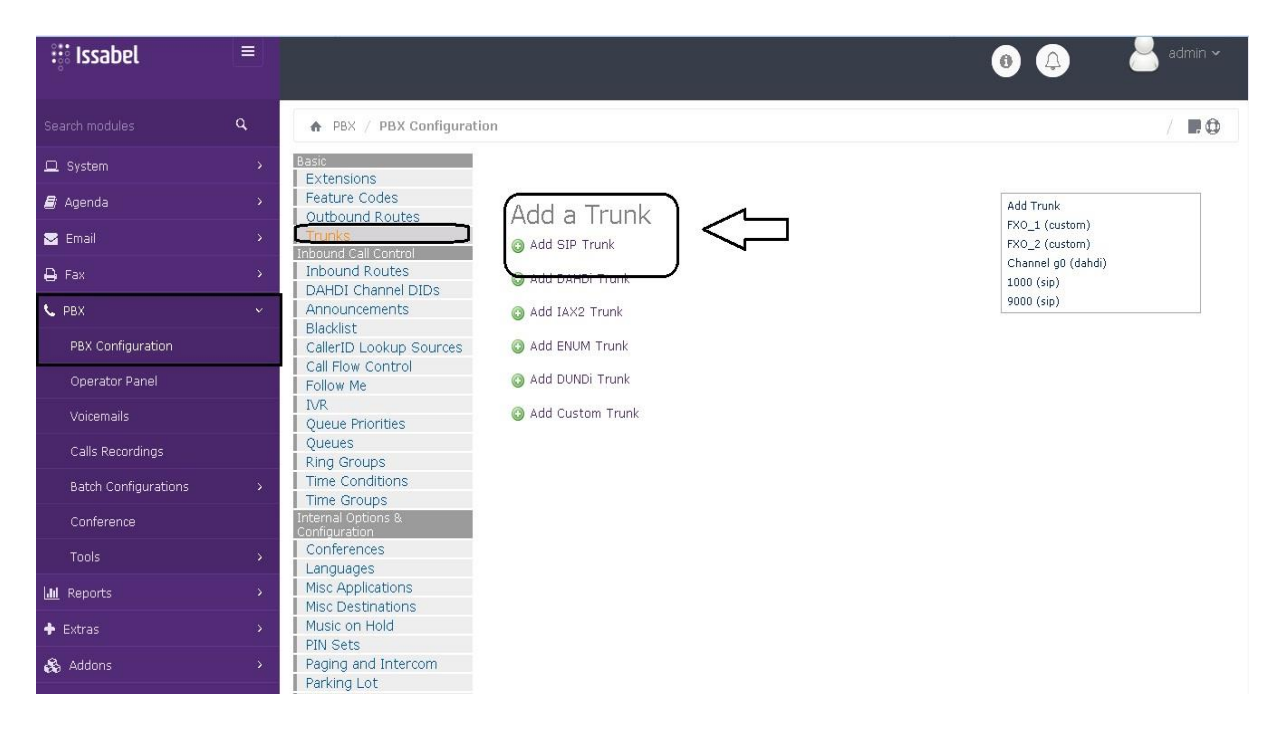

## **Trunk name:** digite 1000

#### **PEER Details:**

username=1000 type=friend secret=1000 host=dynamic fromuser=1000 context=from-trunk disallow=all allow=alaw&g722&ulaw&g729 qualify=yes

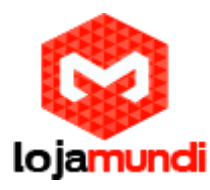

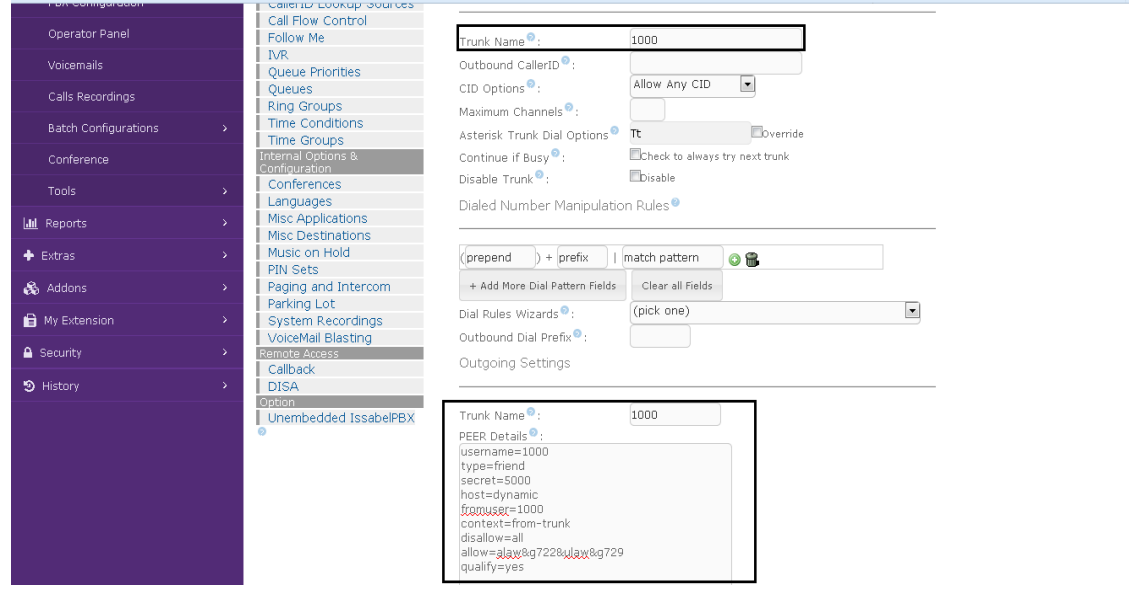

#### **2º Passo – Acessando e definindo IP estático do GXW4104:**

Conecte o gateway **GXW4104** à rede pela porta **LAN**. O Grandstream **GXW4104 obtém IP DHCP**, ou seja, recebe um endereço distribuído por um servidor da própria rede.

Uma maneira bastante fácil de descobrir qual IP foi atribuído ao equipamento, é utilizar um programa que lista todos os IP's da rede. Por exemplo: **Advanced IP Scanner** e verificar por meio do endereço **MAC** do dispositivo.

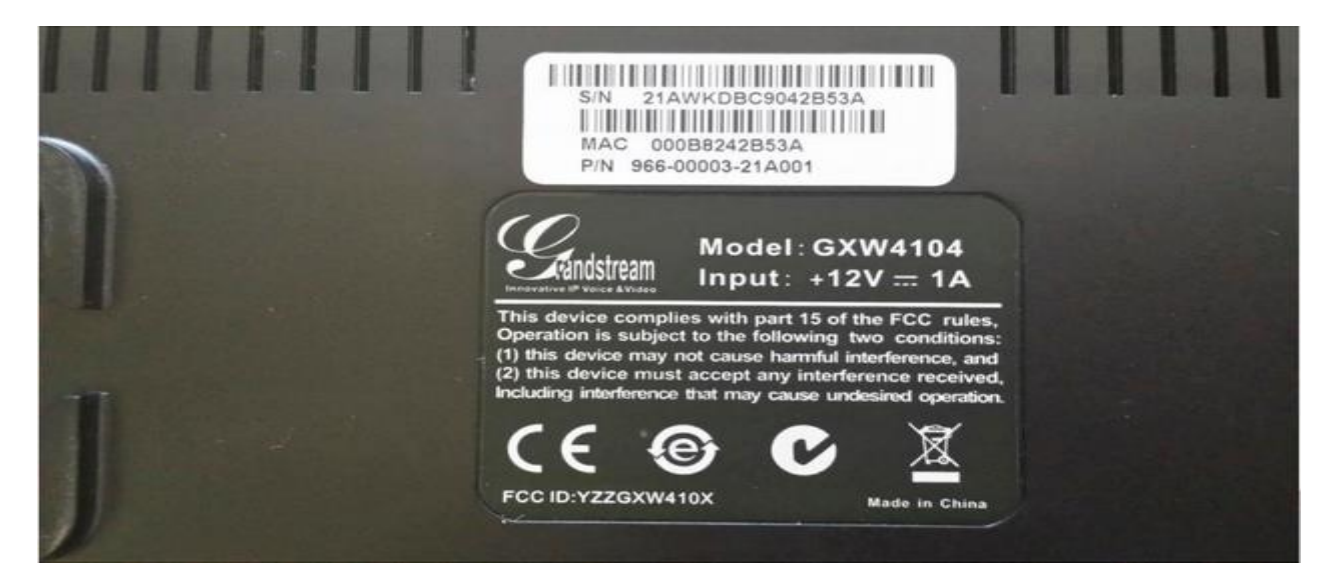

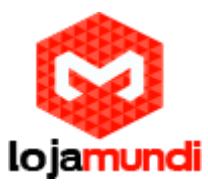

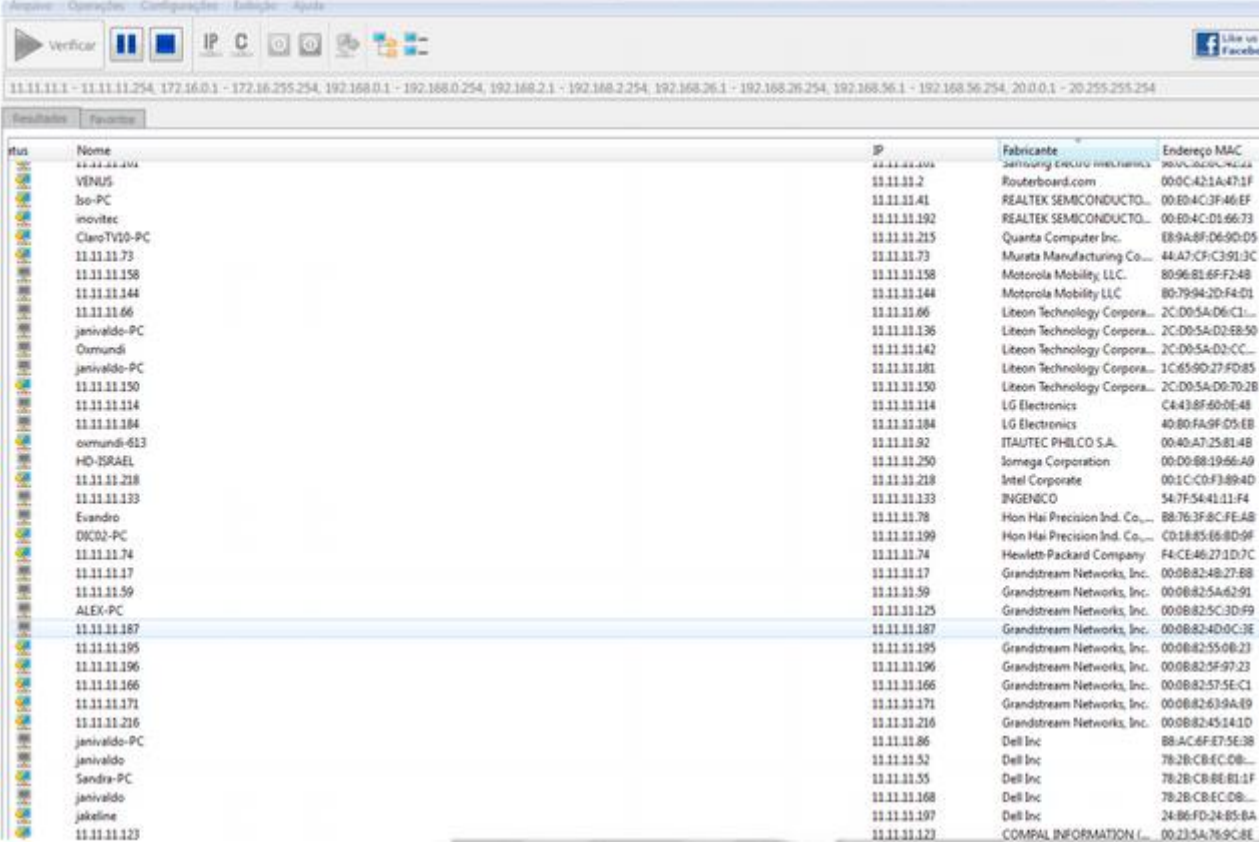

Agora que sabemos qual o IP que nosso gateway recebeu, vamos acessá-lo através do navegador web de sua preferência.

Ao digitar o endereço no navegador, aparecerá a tela de login. A senha padrão é: **admin**

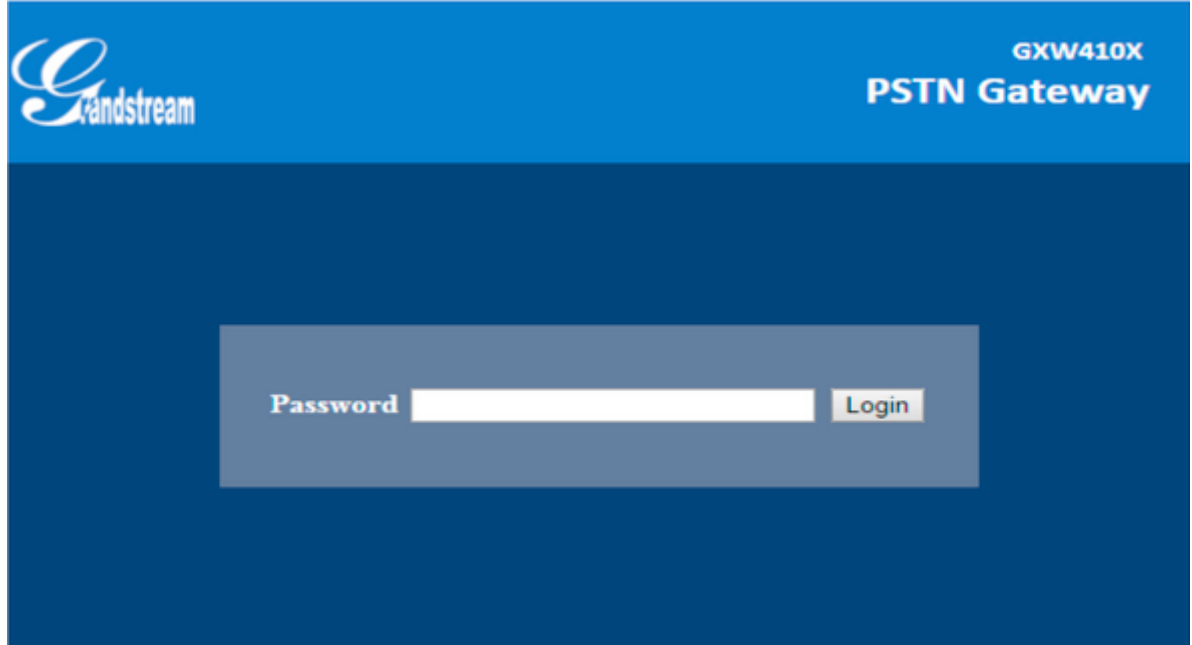

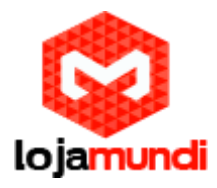

Conectado a interface do **GXW4104,** o primeiro passo, é fixar um IP dentro do seu range.

Será feito em **Networks Basic Settings**

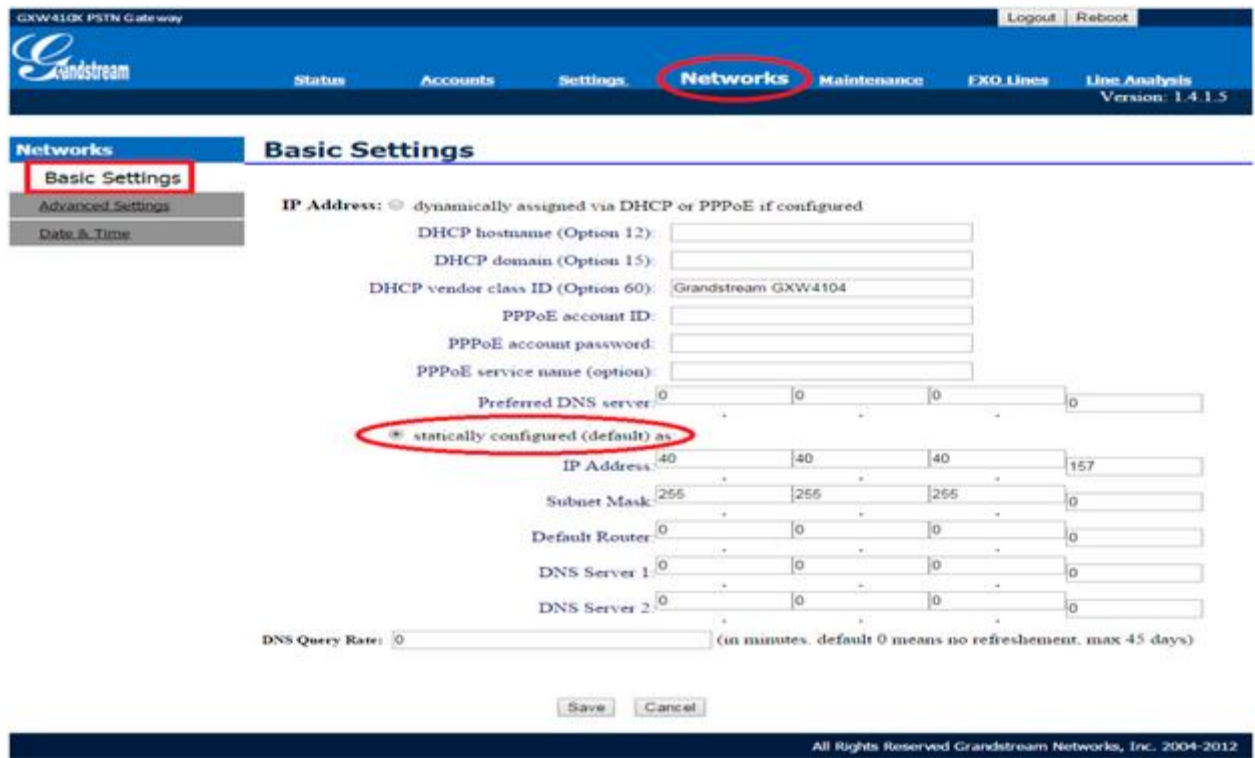

Após fixarmos o IP do gateway, devemos conectar o equipamento através da porta **WAN** e acessá-lo novamente colocando o novo endereço no navegador web.

## **3º Passo – Definindo tons brasileiros e sinalização da linha analógica:**

## Em **FXO Lines Settings**

Acrescente os tons nacionais de sinalização:

- **Dial Tone** ch1-4:f1=425@-10,f2=0@-10,c=0/0;
- **Ringback Tone** ch1-4:f1=425@-10,f2=0@-10,c=100/400;
- **Busy Tone** ch1-4:f1=425@-10,f2=0@-10,c=25/25;
- **Reorder Tone** ch1-4:f1=425@-10,f2=0@-10,c=25/25;

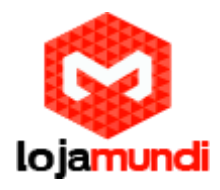

- **Tx to PSTN Audio Gain (dB):** Troque 1 por 4 Esta configuração oferece ganho ao canal, aumentando intensidade do áudio do equipamento para linha.
- **Enable Tone Disconnect:** Troque N por Y Permite o tom de desconexão, que informa que a ligação foi encerrada.

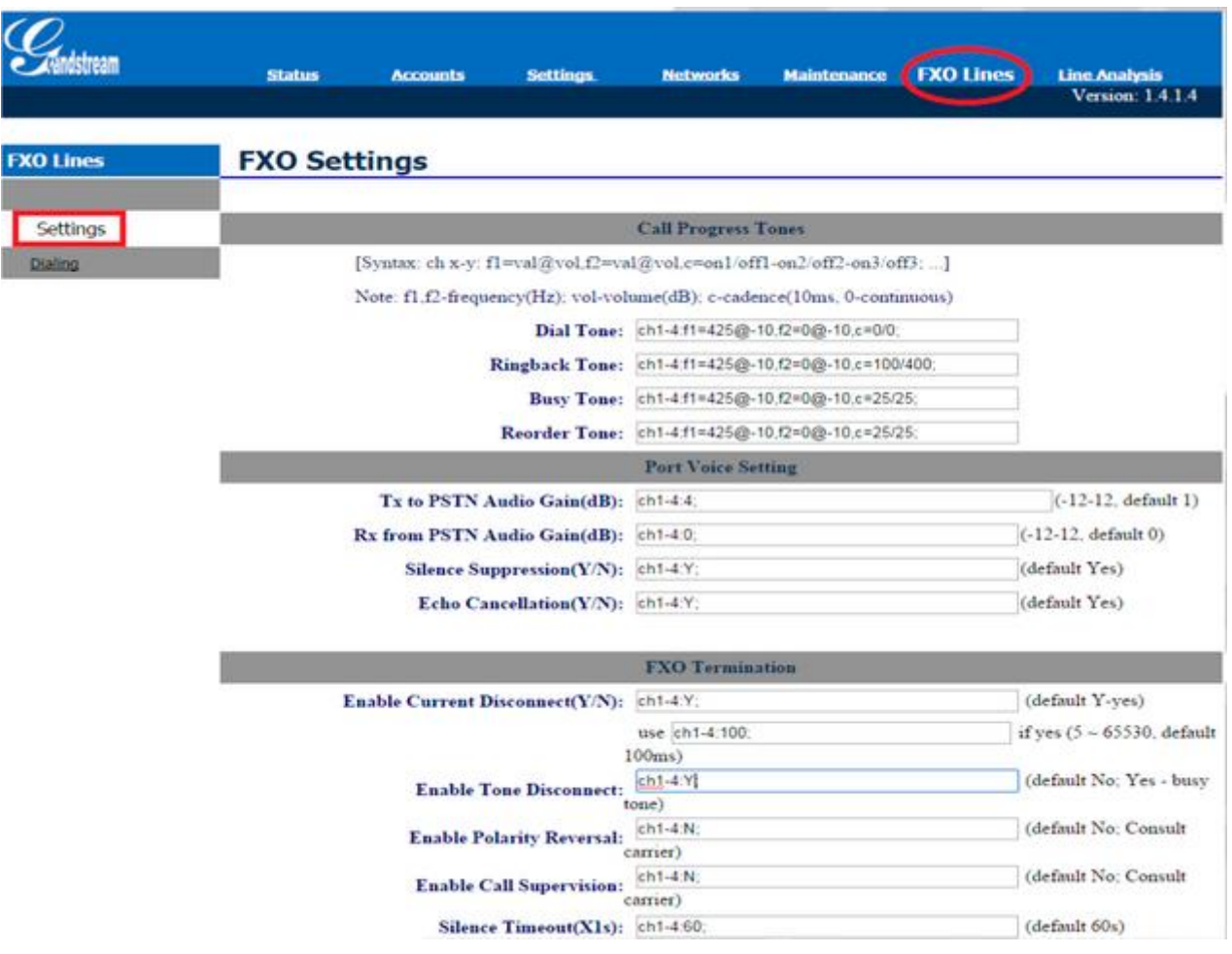

- **AC Termination Impedance**: troque 0 por 1 Corresponde a 900 Ohm (utilizado no Brasil).
- **Number of Rings Before Pickup:** troque 4 por 1 Corresponde ao número rings no gateway antes de passar a chamada.
- **Caller ID Scheme:** devemos colocar o valor de acordo com a sinalização da nossa linha para receber o Caller ID (detectar qual número de telefone ligou para nossa linha).

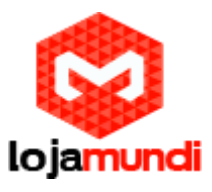

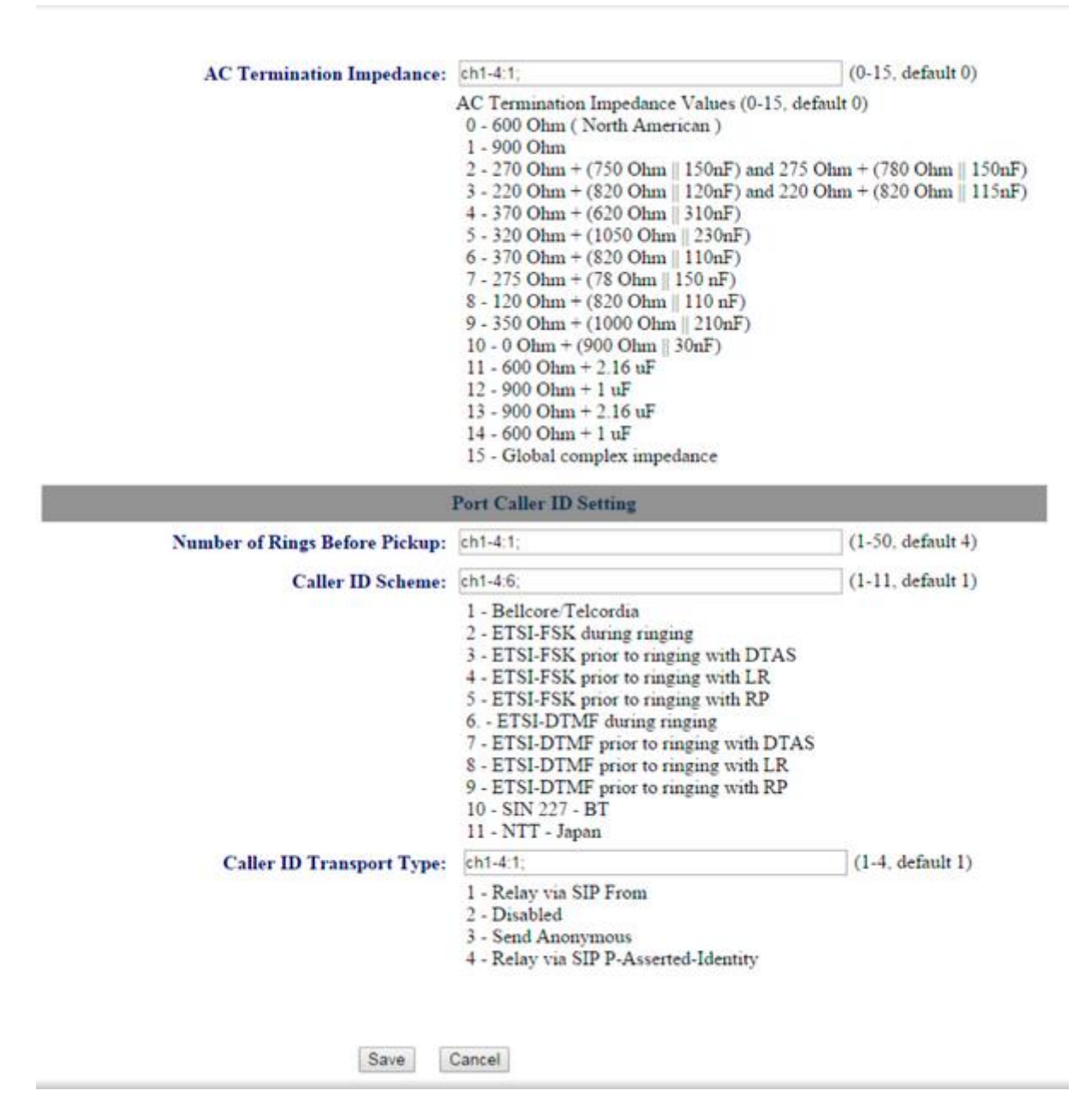

### Ainda em **FXO Lines**, acesse **Dialing**

## **FXO Lines→Dialing →**

**Stage Method:** troque 2 por 1 e salve.

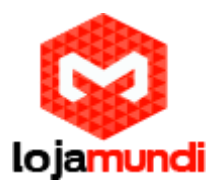

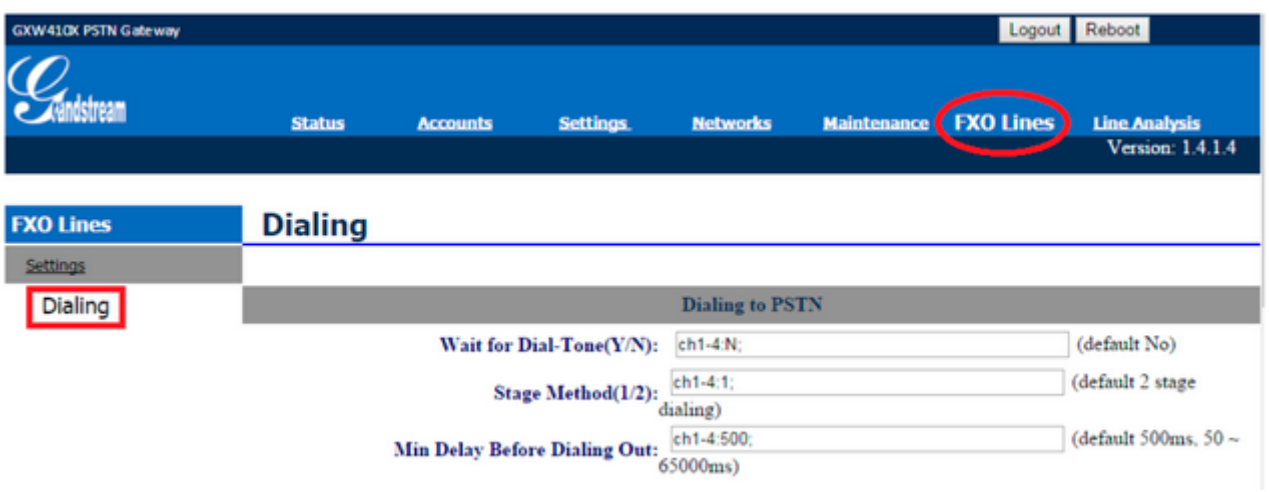

Agora, acesse a aba **Settings**:

## **SettingsChannels Settings**

- **DTMF Methods (1-7):** devemos selecionar o padrão que melhor atenda nossa estrutura
- **User ID:** indique o canal que receberá as ligações "entrantes" **ch1-4:400;**

Neste tutorial estamos indicando o ramal **400** para receber as ligações. Não é preciso alterar mais nenhuma configuração.

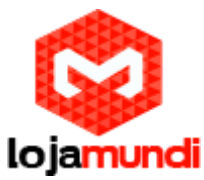

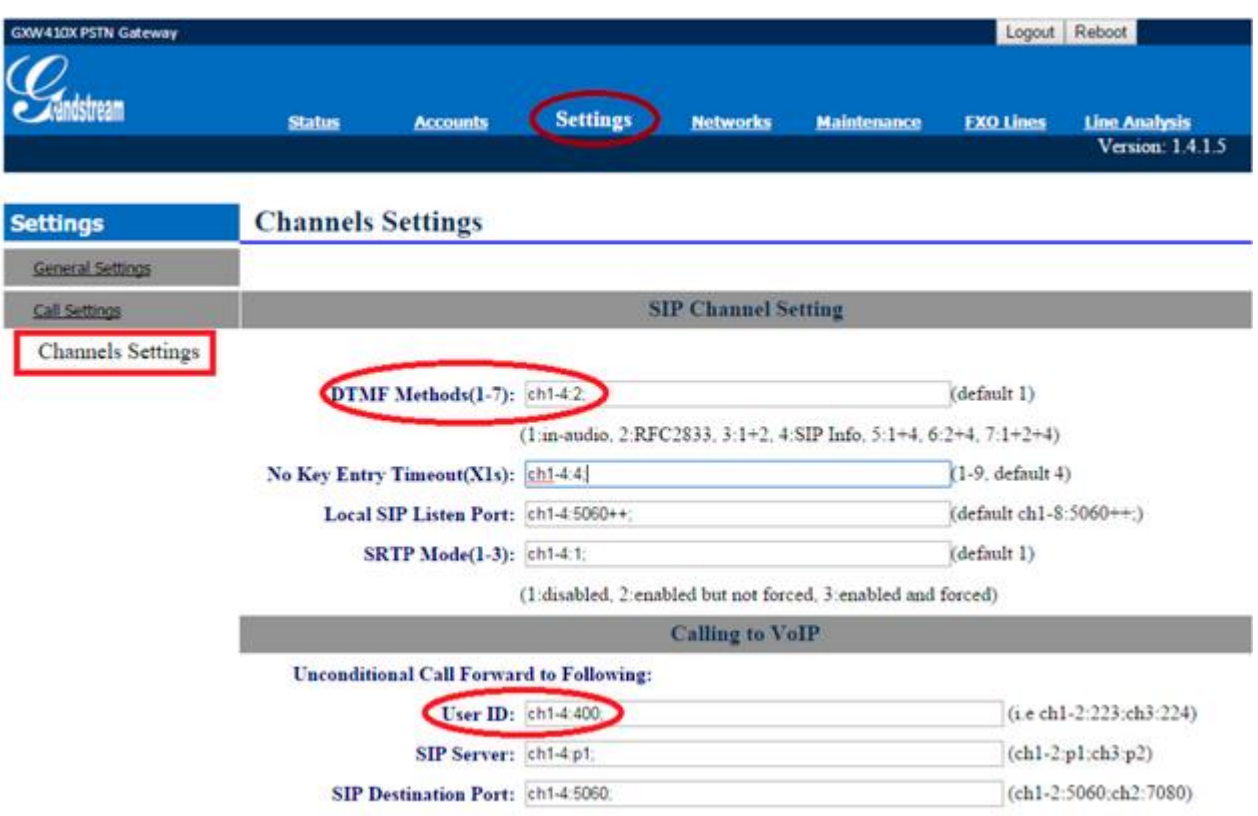

## **4º Passo – Registrando o Gateway ao Issabel:**

Em Accounts, vamos direcionar o gateway para o IP do servidor Issabel e registrá-lo à conta que criamos.

## **Accounts Account1 General Settings**

- **Account Name:** escolha um nome.
- **SIP Server:** digite o endereço do servidor Issabel.

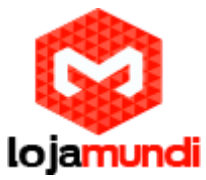

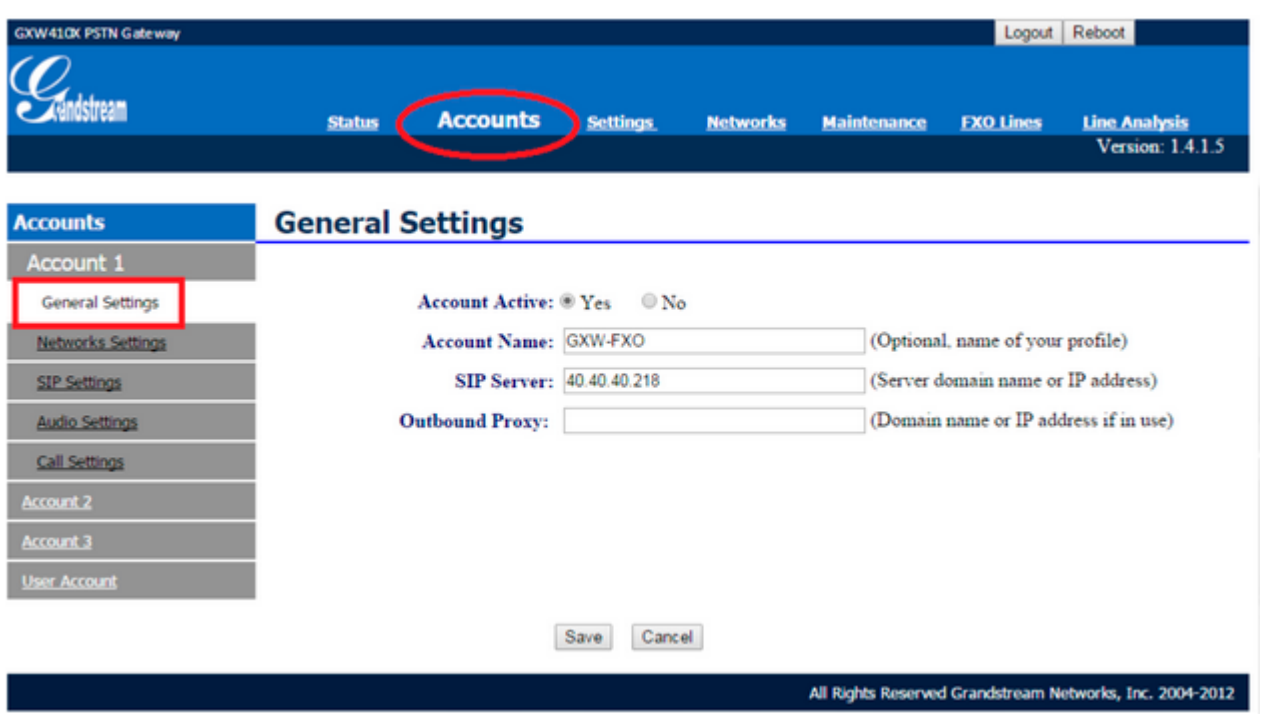

### **Accounts → User Account**

Nesta parte, registraremos a conta SIP que criamos no servidor e indicaremos o canal que receberá a linha analógica.

O GXW4104 pode receber mais três linhas, sem que seja preciso criar outra conta SIP. As ligações sairão pelo tronco FXO que está associado ao ramal 1000 e serão recebidas pelo ramal 400, conforme definimos anteriormente.

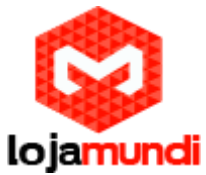

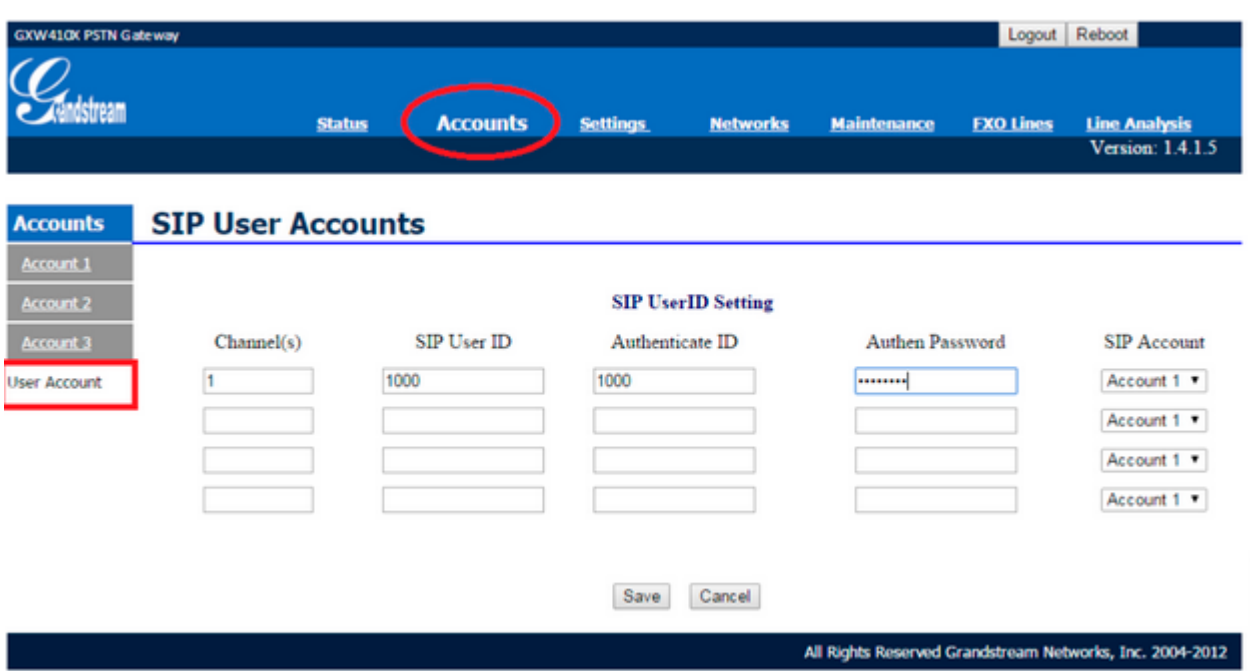

## **Verifique o Status para confirmar que o gateway se registrou ao servidor.**

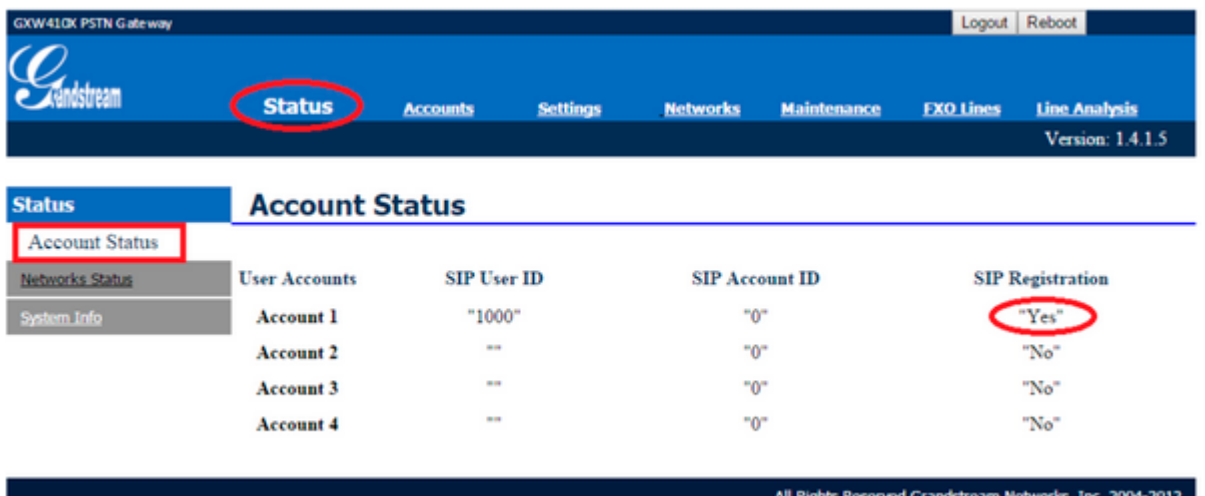

As configurações no Grandstream GXW4104 estão prontas.

Voltando ao Issabel e criaremos as rotas de entrada e saída.

#### **5º Passo – Criando rota de saída:**

#### Em → PBX → Outbound Routes

- **Route name:** escolha o nome da saída
- **Dial Patterns:** digite o parâmetro X. Esta configuração permite a saída de qualquer valor.

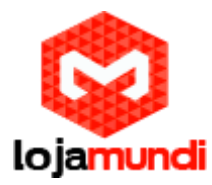

**Trunk Sequence:** selecione o tronco que está registrado no 4104.

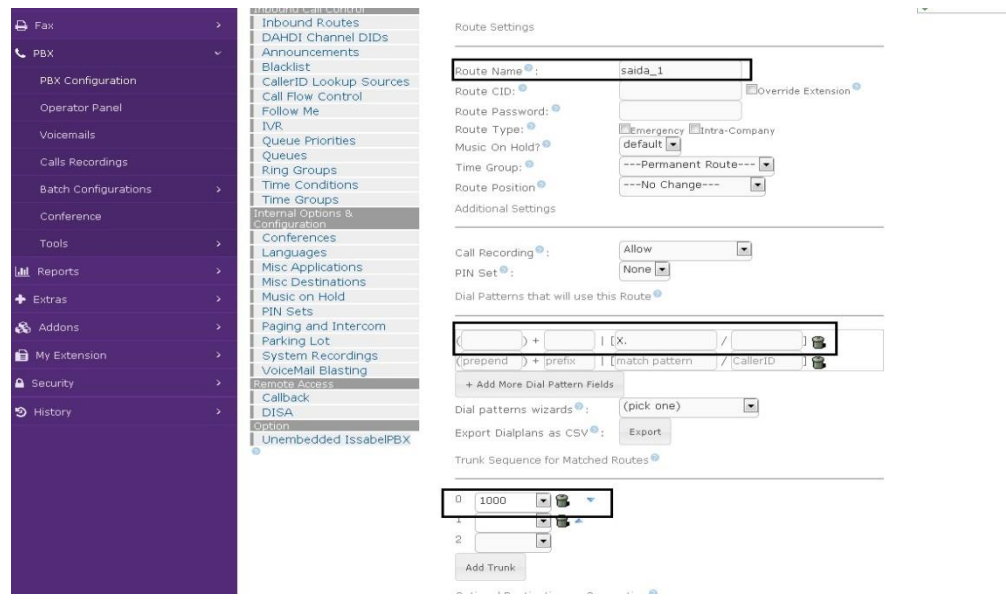

**6º Passo – Criando rota de Entrada:**

## **PBX → Inbound Routes**

- **Description:** escolha o nome da rota de entrada;
- **Set Destination:** selecione o ramal que receberá as ligações.

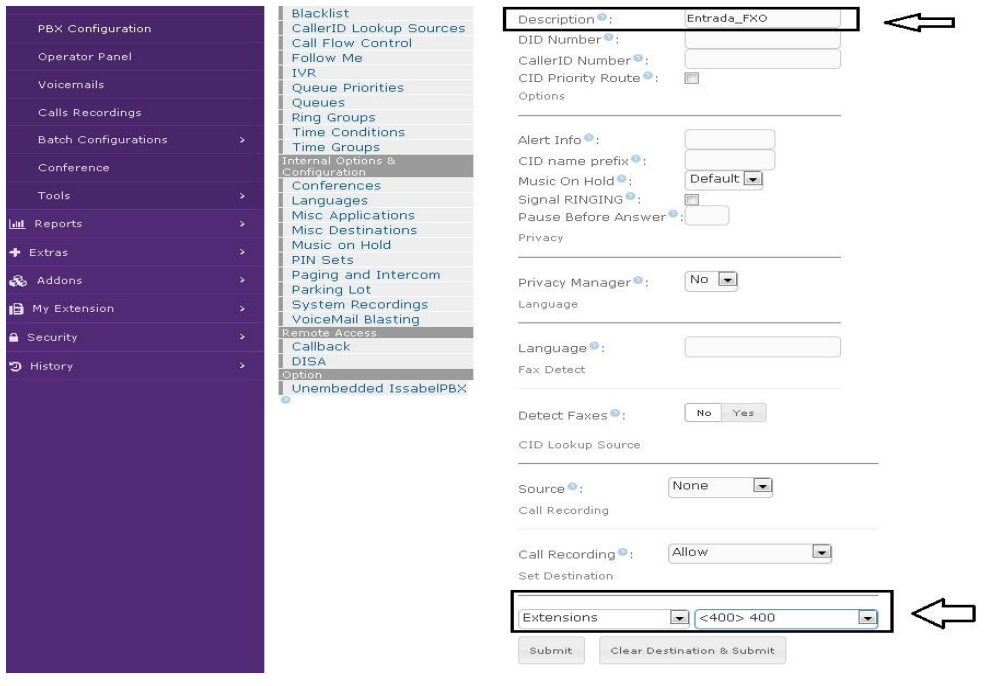

# **Tudo Pronto! Até o próximo tutorial.**